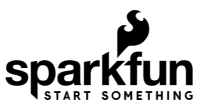

# Qwiic Distance Sensor (RFD77402) Hookup Guide

## Introduction

The [RFD77402](https://www.sparkfun.com/products/14539) uses an infrared VCSEL ([Vertical Cavity Surface Emitting Laser\)](https://en.wikipedia.org/wiki/Vertical-cavity_surface-emitting_laser) TOF ([Time of Flight\)](https://en.wikipedia.org/wiki/Time_of_flight) module capable of millimeter precision distance readings up to 2 meters. It's also part of SparkFun's [Qwiic system,](https://www.sparkfun.com/categories/399) so you won't have to do any soldering to figure out how far away things are.

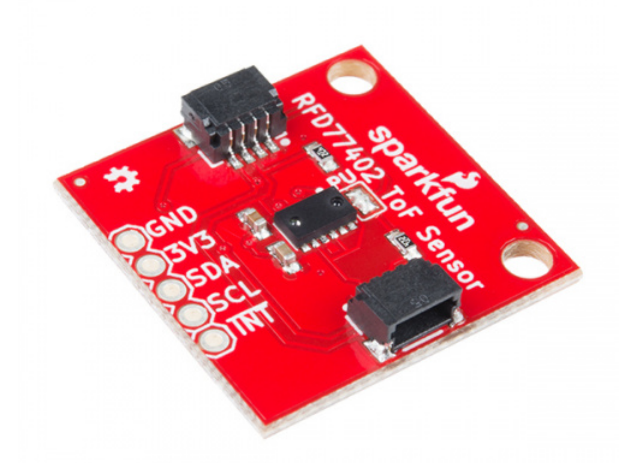

[SparkFun Distance Sensor Breakout - RFD77402](https://www.sparkfun.com/products/14539) (Qwiic)  $\overset{\cdot}{\bullet}$  SEN-14539

In this hookup guide, we'll first get started with some basic distance readings, then we'll add in a confidence value to ensure the sensor isn't returning "garbage" data. Finally, we'll increase our sample rate to obtain readings as fast as we can.

[Product Showcase: Qwiic Distance and Accelerometer Sensor Breakout](https://www.youtube.com/watch?v=v7ke4qhQAXQ)

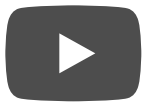

### Required Materials

To get started, you'll need a microcontroller to, well, control everything.

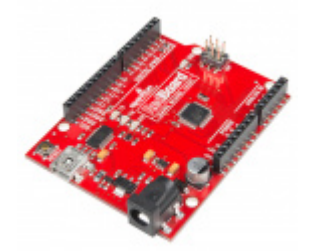

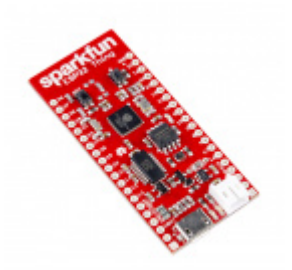

[SparkFun ESP32 Thing](https://www.sparkfun.com/products/13907) **O** DEV-13907

[SparkFun RedBoard - Programmed with](https://www.sparkfun.com/products/13975) Arduino **O** DEV-13975

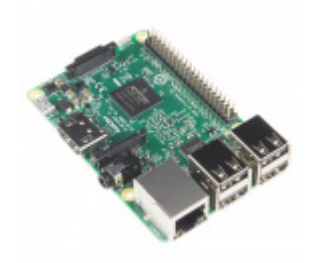

[Raspberry Pi 3](https://www.sparkfun.com/products/13825) **O** DEV-13825

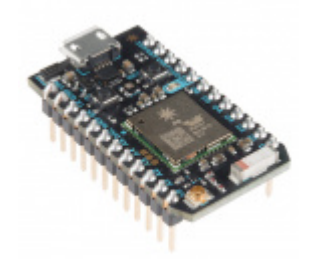

[Particle Photon \(Headers\)](https://www.sparkfun.com/products/13774) **●** WRL-13774

Now to get into the Qwiic ecosystem, the key will be one of the following Qwiic shields to match your preference of microcontroller:

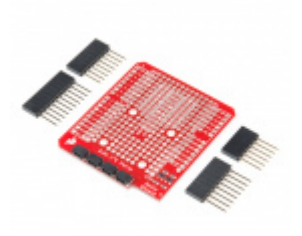

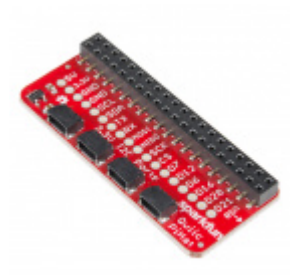

[SparkFun Qwiic Shield for Arduino](https://www.sparkfun.com/products/14352)  $\Theta$  DEV-14352

[SparkFun Qwiic HAT for Raspberry Pi](https://www.sparkfun.com/products/14459) **O** DEV-14459

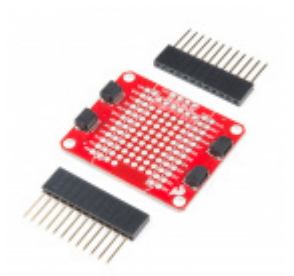

[SparkFun Qwiic Shield for Photon](https://www.sparkfun.com/products/14477) **O** DEV-14477

You will also need a Qwiic cable to connect the shield to your distance sensor, choose a length that suits your needs.

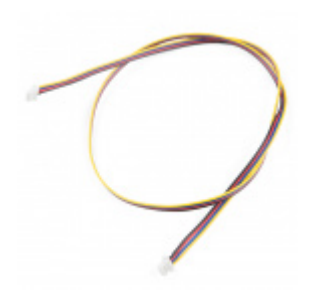

[Qwiic Cable - 500mm](https://www.sparkfun.com/products/14429)  $\bullet$  PRT-14429

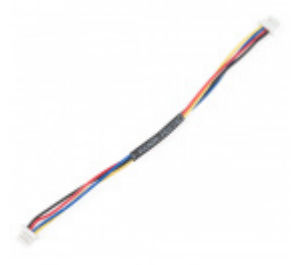

[Qwiic Cable - 100mm](https://www.sparkfun.com/products/14427) **O** PRT-14427

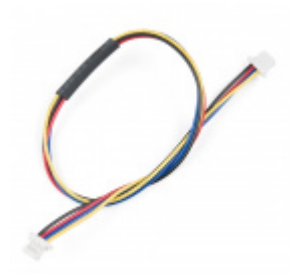

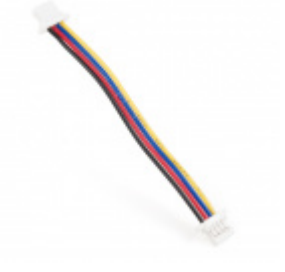

[Qwiic Cable - 200mm](https://www.sparkfun.com/products/14428) [Qwiic Cable - 50mm](https://www.sparkfun.com/products/14426)

### Suggested Reading

If you aren't familiar with our new Qwiic system, we recommend reading [here for an overview](https://www.sparkfun.com/qwiic). We would also recommend taking a look at the following tutorials if you aren't familiar with them.

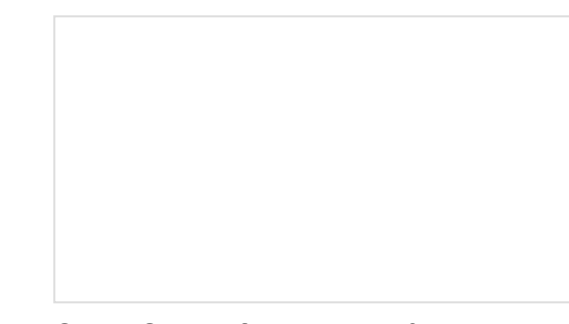

#### [I2C](https://learn.sparkfun.com/tutorials/i2c)

An introduction to I2C, one of the main embedded communications protocols in use today.

[Qwiic Shield for Arduino & Photon Hookup](https://learn.sparkfun.com/tutorials/qwiic-shield-for-arduino--photon-hookup-guide) Guide Get started with our Qwiic ecosystem with the Qwiic shield for Arduino or Photon.

# Hardware Overview

Let's first check out some of the characteristics of the [RFD77402 sensor](https://cdn.sparkfun.com/assets/a/d/3/e/2/Simblee_RFD77402_Datasheet_Rev_1-8__1_.pdf) we're dealing with, so we know what to expect out of the board.

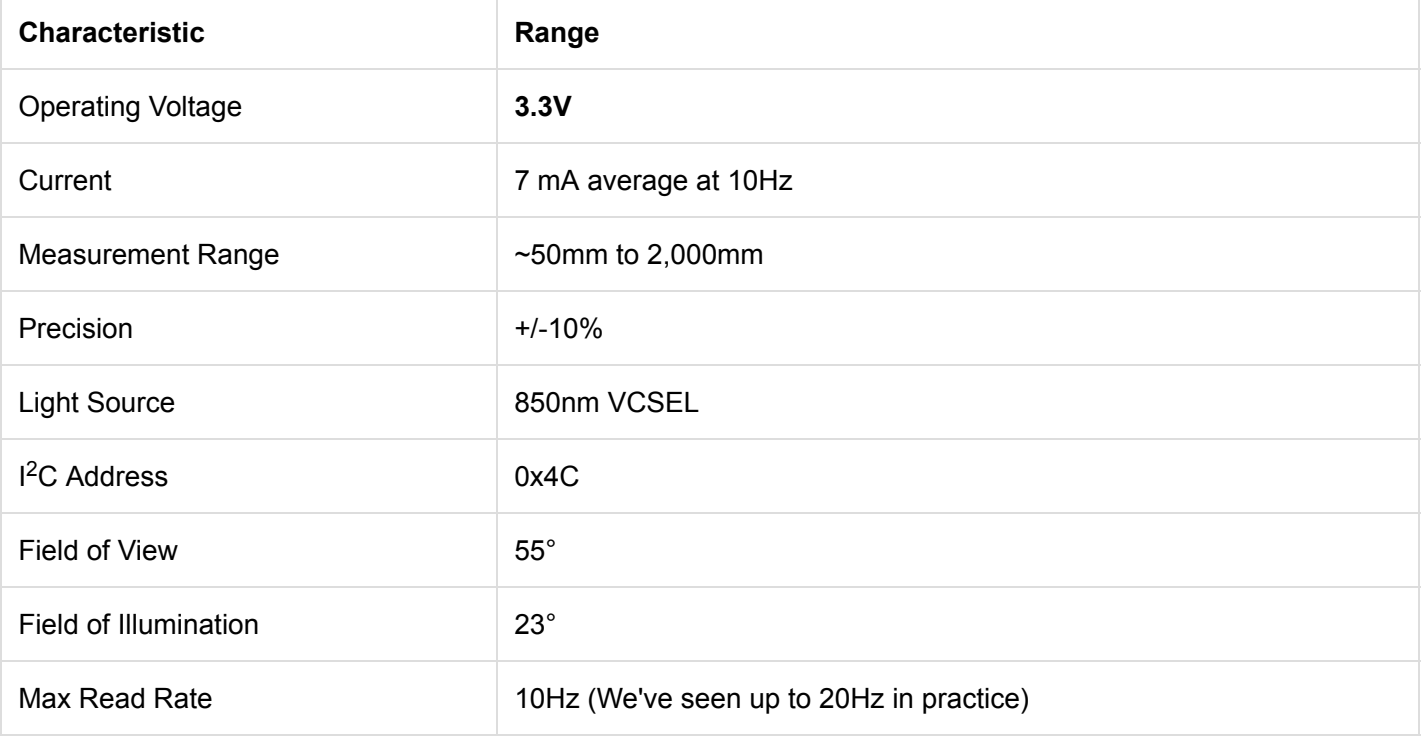

The following table lists all of the RFD77402's pins and their functionality.

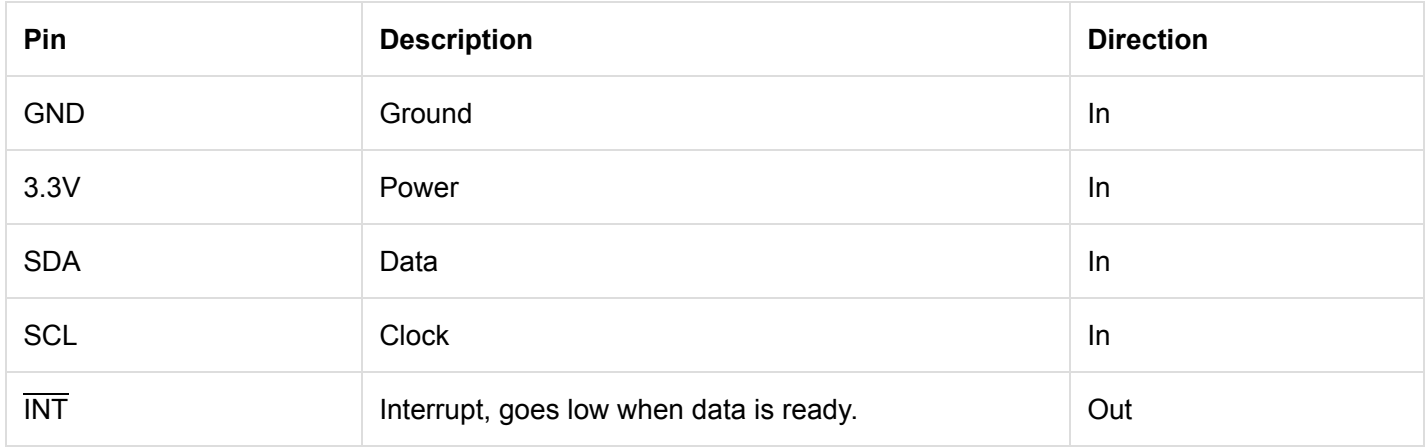

### Optional Features

The RFD77402 breakout has onboard  $I<sup>2</sup>C$  pull up resistors, which can be removed by removing the solder from the jumper highlighted below.

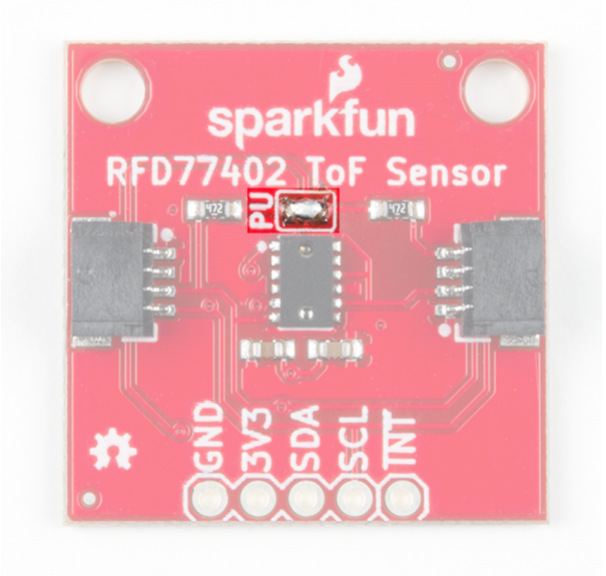

# Hardware Assembly

If you haven't yet [assembled your Qwiic Shield](https://learn.sparkfun.com/tutorials/qwiic-shield-for-arduino--photon-hookup-guide), now would be the time to head on over to that tutorial. With the shield assembled, Sparkfun's new Qwiic environment means that connecting the sensor could not be easier. Just plug one end of the Qwiic cable into the RFD77402 breakout, the other into the Qwiic Shield and you'll be ready to upload a sketch and figure out how far away you are from that thing over there. It seems like it's too easy too use, but that's why we made it that way!

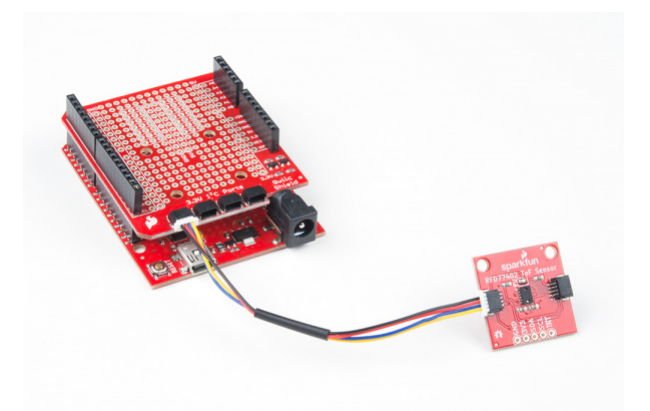

# Library Overview

Note: This example assumes you are using the latest version of the Arduino IDE on your desktop. If this is your first time using Arduino, please review our tutorial on [installing the Arduino IDE.](https://learn.sparkfun.com/tutorials/installing-arduino-ide) If you have not previously installed an Arduino library, please check out our [installation guide.](https://learn.sparkfun.com/tutorials/installing-an-arduino-library)

First, you'll need to download SparkFun's RFD77402 Library. This can be done by using the below button or by [utilizing the Arduino library manager. You can also grab the latest, greatest version over on the library's GitHub](https://github.com/sparkfun/SparkFun_RFD77402_Arduino_Library) repository.

### [DOWNLOAD](https://github.com/sparkfun/SparkFun_RFD77402_Arduino_Library/archive/master.zip) SPARKFUN RFD77402 LIBRARY (ZIP)

https://github.com/sparkfun/SparkFun\_RFD77402\_Arduino\_Library/archive/master.zip

Before getting started, let's check out the publicly available functions of our library.

- boolean begin(TwoWire &wirePort = Wire, uint32\_t i2cSpeed = I2C\_SPEED\_STANDARD); Initializes the RFD77402 sensor on a given  $1^2C$  bus, with a given  $1^2C$  speed. This function will default to the primary  $1^2C$ bus and standard  $I<sup>2</sup>C$  speed if called without any arguments.
- $\bullet$  uint8\_t takeMeasurement();  $-$  Takes a single measurement and sets the global variables with new data.
- uint16\_t getDistance(); Returns the local variable distance to the caller.
- $\bullet$  uint8\_t getValidPixels(); Returns the number of valid pixels found when taking measurement.
- uint16\_t getConfidenceValue(); Returns the qualitative value representing how confident the sensor is about its reported distance.
- uint8\_t getMode(); Read the command opcode and convert to the corresponding mode.
- boolean goToStandbyMode(); Tell MCPU to go to standby mode. Return true if successful.
- **boolean goToOffMode();**  $-$  Tell MCPU to go to off state. Return true if successful.
- boolean goToOnMode(); Tell MCPU to go to on state. Return true if successful.
- boolean goToMeasurementMode(); Tell MCPU to go to measurement mode. Takes a measurement. If measurement data is ready, return true.
- $\cdot$  uint8\_t getPeak();  $-$  Returns the VCSEL peak 4-bit value.
- void setPeak(uint8\_t peakValue); Sets the VCSEL peak 4-bit value.
- uint8\_t getThreshold(); Returns the VCSEL Threshold 4-bit value.
- void setThreshold(uint8\_t threshold);  $-$  Sets the VCSEL Threshold 4-bit value.
- uint8\_t getFrequency(); Returns the VCSEL Frequency 4-bit value.
- void setFrequency(uint8\_t threshold);  $-$  Sets the VCSEL Frequency 4-bit value.
- uint16\_t getMailbox(); Gets whatever is in the 'MCPU to Host' mailbox. Check Interrupt Control Status Register bit 5 before reading.
- void  $reset()$ ;  $-$  Software reset the device
- $\bullet$  uint16\_t getChipID(); Returns the chip ID. Should be 0xAD01 or higher.
- boolean getCalibrationData(); Retrieves 2 sets of 27 bytes from MCPU for computation of calibration parameters. 54 bytes are read into the calibration array, true is returned if new calibration data is loaded successfully.
- uint16\_t readRegister16(uint8\_t addr); Reads two bytes from a given location from the RFD77402.
- uint8\_t readRegister(uint8\_t addr); Reads from a given location from the RFD77402.
- void writeRegister16(uint8\_t addr, uint16\_t val); Write a 16 bit value to a spot in the RFD77402.
- void writeRegister(uint8\_t addr, uint8\_t val); Write a value to a spot in the RFD77402.

### Example Code

You should have downloaded the SparkFun RFD77402 Library in the previous step, if not, go back to the previous step and go ahead and download it as you'll be needing it shortly. This hookup guide goes over the 3 examples contained within the library.

### Example 1 - Basic Readings

Example 1 gets us started taking some basic distance readings from the sensor. Simply upload the example code below, open your [serial monitor](https://learn.sparkfun.com/tutorials/terminal-basics) with a baud rate of 9600 and start getting readings!

```
#include <SparkFun_RFD77402_Arduino_Library.h> //Use Library Manager or download here: https://g
ithub.com/sparkfun/SparkFun_RFD77402_Arduino_Library
RFD77402 myDistance; //Hook object to the library
void setup()
{
   Serial.begin(9600); //Begins Serial communication
   while (!Serial);
   Serial.println("RFD77402 Read Example");
   if (myDistance.begin() == false) //Initializes the sensor. Tells the user if initialization ha
s failed.
   {
     Serial.println("Sensor failed to initialize. Check wiring.");
     while (1); //Freeze!
   }
   Serial.println("Sensor online!");
}
void loop()
{
   myDistance.takeMeasurement(); //Tell sensor to take measurement and populate distance variable
  with measurement value
   unsigned int distance = myDistance.getDistance(); //Retrieve the distance value
   Serial.print("distance: "); //Print the distance
   Serial.print(distance);
   Serial.print("mm");
   Serial.println();
}
```
The first example simply outputs distances one after another, the output should look something like the image below.

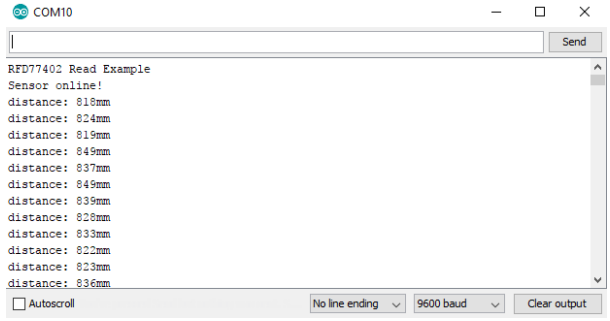

### Example 2 - Confidence Values

The second example gets us going on rejecting or accepting our data as a successful reading (i.e. the sensor is not maxed out). This is done simply by using the getConfidenceValue() function, which returns a value anywhere between 0 and 2047, with 2047 being the "most confident". In other words, a confidence value of 2047 means that the sensor is getting a very strong, clean, TOF flight reading. This is a great way to ignore any data that is out of the sensors range. The below example code will get you started taking these confidence readings. This sketch will also check the distance value against error codes to see if the sensor is giving us an error, and if so, which one.

```
#include <SparkFun_RFD77402_Arduino_Library.h> //Use Library Manager or download here: https://g
ithub.com/sparkfun/SparkFun_RFD77402_Arduino_Library
RFD77402 myDistance; //Hook object to the library
void setup()
{
   Serial.begin(9600);
   while (!Serial);
   Serial.println("RFD77402 Read Example");
   if (myDistance.begin() == false)
   {
     Serial.println("Sensor failed to initialize. Check wiring.");
     while (1); //Freeze!
   }
   Serial.println("Sensor online!");
}
void loop()
{
   byte errorCode = myDistance.takeMeasurement();
   if (errorCode == CODE_VALID_DATA) //Checks to see that data is not any of the error codes
   {
     unsigned int distance = myDistance.getDistance();
     byte pixels = myDistance.getValidPixels();
     unsigned int confidence = myDistance.getConfidenceValue(); //Pulls the confidence value from
  the sensor
     Serial.print("distance: ");
     Serial.print(distance);
     Serial.print("mm pixels: ");
     Serial.print(pixels);
     Serial.print(" confidence: ");
     Serial.print(confidence);
//Error Codes are outlined below
     if(distance > 2000) Serial.print(" Nothing sensed");
   }
   else if (errorCode == CODE_FAILED_PIXELS)
   {
     Serial.print("Not enough pixels valid");
   }
   else if (errorCode == CODE_FAILED_SIGNAL)
   {
     Serial.print("Not enough signal");
   }
   else if (errorCode == CODE_FAILED_SATURATED)
   {
     Serial.print("Sensor pixels saturated");
   }
   else if (errorCode == CODE_FAILED_NOT_NEW)
```

```
 {
     Serial.print("New measurement failed");
   }
   else if (errorCode == CODE_FAILED_TIMEOUT)
   {
     Serial.print("Sensors timed out");
   }
   Serial.println();
}
```
Opening the serial monitor to 9600 baud should yield an output similar to the one shown earlier.

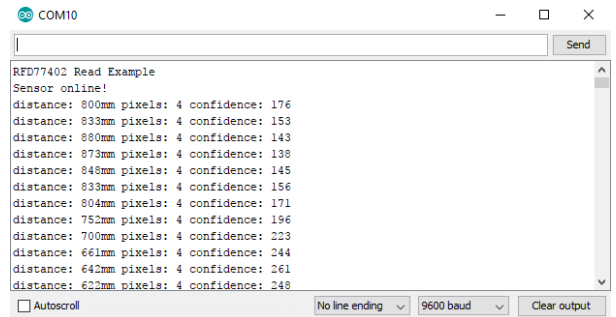

### Example 3 - Fast Readings

The following example allows you to use your distance sensor not only to measure distance but time in between samples as well. Enabling a faster  $I^2C$  speed cuts down on the time where we are talking to the sensor, so we are able to accurately guage time in between readings. This allows the user to compute velocity and even acceleration if they'd like. Check out the [Equations of Motion](https://en.wikipedia.org/wiki/Equations_of_motion) for a little bit better explanation if you're new to physics.

In the below example, make note of two things, the first is in the setup() function. Notice how we call a nondefault begin() function that initializes the sensor with I2C SPEED FAST, which increases the clock speed on the  $1<sup>2</sup>C$  bus. The second thing to make note of are the three lines at the beginning of our void loop(), which starts the timer function and allows us to know the time in between readings.

```
#include <SparkFun_RFD77402_Arduino_Library.h> //Use Library Manager or download here: https://g
ithub.com/sparkfun/SparkFun_RFD77402_Arduino_Library
RFD77402 myDistance; //Hook object to the library
void setup()
{
   Serial.begin(115200);
   while (!Serial);
   Serial.println("RFD77402 Read Example");
   //Initialize sensor. Tell it use the Wire port (Wire1, Wire2, softWire, etc) and at 400kHz (I2
C_SPEED_FAST or _NORMAL)
   if (myDistance.begin(Wire, I2C_SPEED_FAST) == false)
   {
     Serial.println("Sensor failed to initialize. Check wiring.");
     while (1); //Freeze!
   }
   Serial.println("Sensor online!");
}
void loop()
{
   long startTimer = millis();
   byte errorCode = myDistance.takeMeasurement();
   long timeDelta = millis() - startTimer;
   if (errorCode == CODE_VALID_DATA)
   {
     unsigned int distance = myDistance.getDistance();
     byte pixels = myDistance.getValidPixels();
     unsigned int confidence = myDistance.getConfidenceValue();
     Serial.print("distance: ");
     Serial.print(distance);
     Serial.print("mm timeDelta: ");
     Serial.print(timeDelta);
     if(distance > 2000) Serial.print(" Nothing sensed");
   }
   else if (errorCode == CODE_FAILED_PIXELS)
\{ Serial.print("Not enough pixels valid");
   }
   else if (errorCode == CODE_FAILED_SIGNAL)
   {
     Serial.print("Not enough signal");
   }
   else if (errorCode == CODE_FAILED_SATURATED)
   {
     Serial.print("Sensor pixels saturated");
   }
   else if (errorCode == CODE_FAILED_NOT_NEW)
   {
```

```
 Serial.print("New measurement failed");
   }
   else if (errorCode == CODE_FAILED_TIMEOUT)
   {
     Serial.print("Sensors timed out");
   }
   Serial.println();
}
```
Opening the serial monitor to 115200 baud should yield something like the below image.

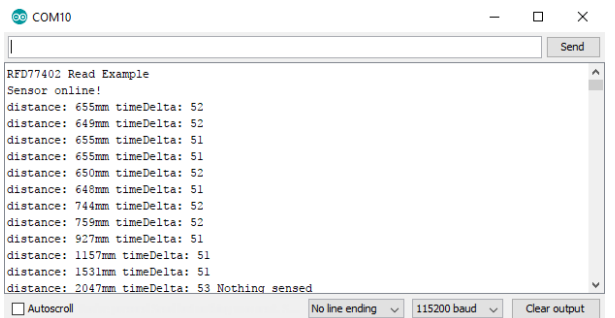

# Resources and Going Further

Now that you know exactly how far away that thing is, it's time to incorporate it into your own project! For more on the Qwiic Distance Sensor (RFD77402), check out the links below:

- [Qwiic Distance Sensor \(RFD77402\) Schematic \(PDF\)](https://cdn.sparkfun.com/assets/7/d/1/e/a/RFD77402_TOF_Sensor_Breakout.pdf)
- [Qwiic Distance Sensor \(RFD77402\) KiCad Files \(ZIP\)](https://cdn.sparkfun.com/assets/0/1/f/4/a/RFD77402_ToF_Sensor.zip)
- [Qwiic Distance Sensor \(RFD77402\) Datasheet \(PDF\)](https://cdn.sparkfun.com/assets/a/d/3/e/2/Simblee_RFD77402_Datasheet_Rev_1-8__1_.pdf)
- [Qwiic System Landing Page](https://www.sparkfun.com/qwiic)
- [SparkFun Qwiic Distance Sensor \(RFD77402\) GitHub Repository](https://github.com/sparkfun/Qwiic_Distance_RFD77402)  Board design files for the Qwiic Qwiic Distance Sensor (RFD77402).
- [RFD77402 Arduino Library GitHub Repo](https://github.com/sparkfun/SparkFun_RFD77402_Arduino_Library)
	- [SparkFun RFD77402 Library \(ZIP\)](https://github.com/sparkfun/SparkFun_RFD77402_Arduino_Library/archive/master.zip)
- [SFE Product Showcase](https://youtu.be/v7ke4qhQAXQ)

Need some inspiration for your next project? Check out some of these related tutorials:

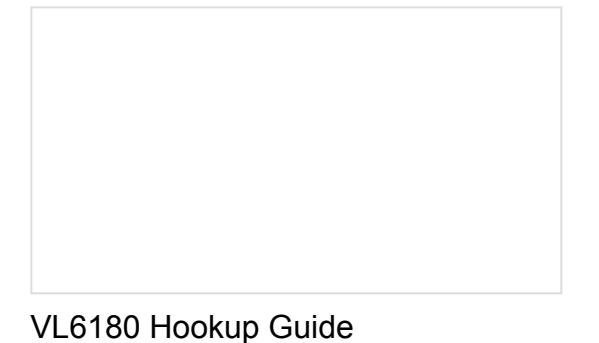

Get started with your VL6180 based sensor or the VL6180 breakout board.

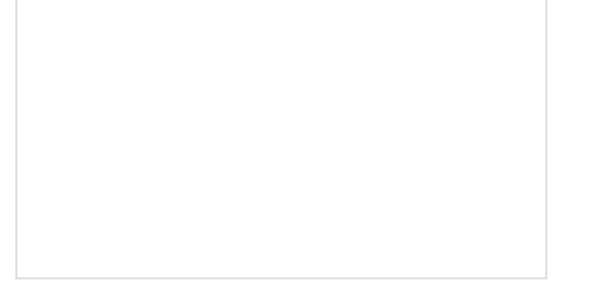

[Building an Autonomous Vehicle: The Batmobile](https://learn.sparkfun.com/tutorials/building-an-autonomous-vehicle-the-batmobile) Documenting a six-month project to race autonomous Power Wheels at the SparkFun Autonomous Vehicle Competition (AVC) in 2016.

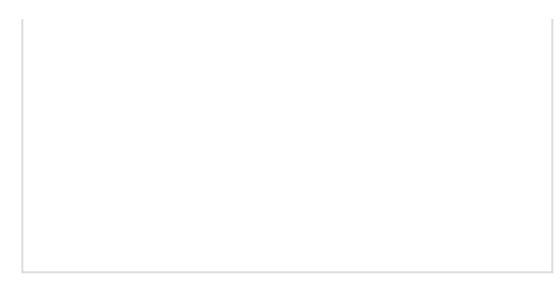

[LIDAR-Lite v3 Hookup Guide](https://learn.sparkfun.com/tutorials/lidar-lite-v3-hookup-guide)

A tutorial for connecting the Garmin LIDAR-Lite v3 to an Arduino to measure distance.